## Quick Reference: Auto Link

## Discover how to convert legal citations within electronic sources into hyperlinks to associated Quicklaw® documents.

Auto Link is an application that converts legal citations within electronic sources into hyperlinks. Each hyperlink opens, in your web browser, the Quicklaw document associated with the citation.

- Associated documents on the LexisNexis® Quicklaw® online legal research service include cases, legislation, journal articles, and citator records.
- • Valid electronic source types include word-processor documents, email messages, databases, and web pages.

Auto Link can help enhance the value of your organization's intranet, document database and other electronic resources, and increase your efficiency by eliminating the need to exchange copies of citations in internal documents.

## To install Auto Link, visit <www.lexisnexis.ca/en/support/downloads> and click Download Auto Link. Installation

In the dialog box, click Open. Double-click the Autolink.msi file and then click Run. Confirm where to install the program, and then click Next twice. Click Close when the installation finishes.

Once Auto Link is installed, locate the application's icon on your desktop and/or in your program menu. Double-click the Auto Link icon to launch the application. Launching Auto Link

In the window that opens:

1. Select Create User Paid Links to prompt anyone who clicks a link for a Quicklaw user ID and password\*.

## *or*

Select Create Pre-Paid Links to prompt for a Quicklaw user ID and password\* prior to creating the document(s), so that all associated search costs are charged to the initial account. With the pre-paid option, you can also Restrict Pre-Paid Links by IP Address, and either enter a Client ID (to have all costs associated to a Client ID) or **Prompt for** Client ID (to prompt for a Client ID each time a link is clicked).

\* Note: A Quicklaw user ID and password must be entered in the format UserID;password (no spaces). Please call Customer Support at 1-800-387-0899 for access assistance.

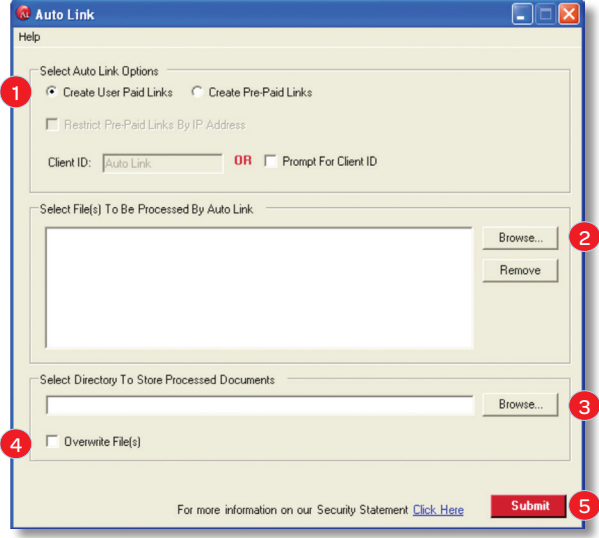

- 2. Click the first **Browse...** button to locate the document(s) containing citations for hyperlinking. Supported file types include text-based files, such as Microsoft® Word documents. For PDF documents, you must first convert the documents to a text-based format before creating Auto Link output. Select multiple files by holding down the Ctrl key while selecting them. Once selected, click Open to add them to the list of files to be processed. To remove documents from the list, select them and click Remove.
- 3. Click the second **Browse...** button to choose where to save the converted file(s).
- 4. Optionally, select the Overwrite File(s) checkbox to replace the original document(s) with the newly processed version(s) of the file(s) containing hyperlinked citations.
- 5. Click Submit to create the Auto Link document(s).

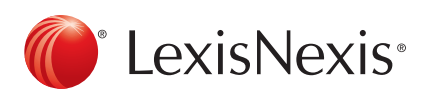

Using Auto Link

For Customer Support, please call 1-800-387-0899 or email [service@lexisnexis.ca](mailto:service%40lexisnexis.ca?subject=Auto%20Link).

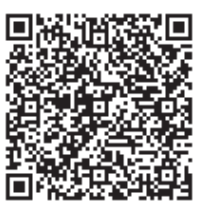

LexisNexis and the Knowledge Burst logo are registered trademarks of Reed Elsevier Properties Inc., used under licence. Quicklaw is a registered trademark of LexisNexis Canada Inc. © 2012 LexisNexis Canada Inc. All rights reserved. QL-AutoLink-08/12